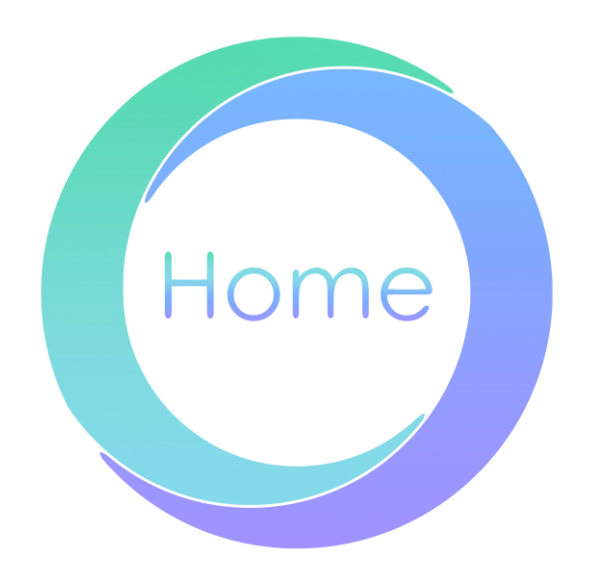

# **Chelion HomeEZ Users Manual**

### **Content**

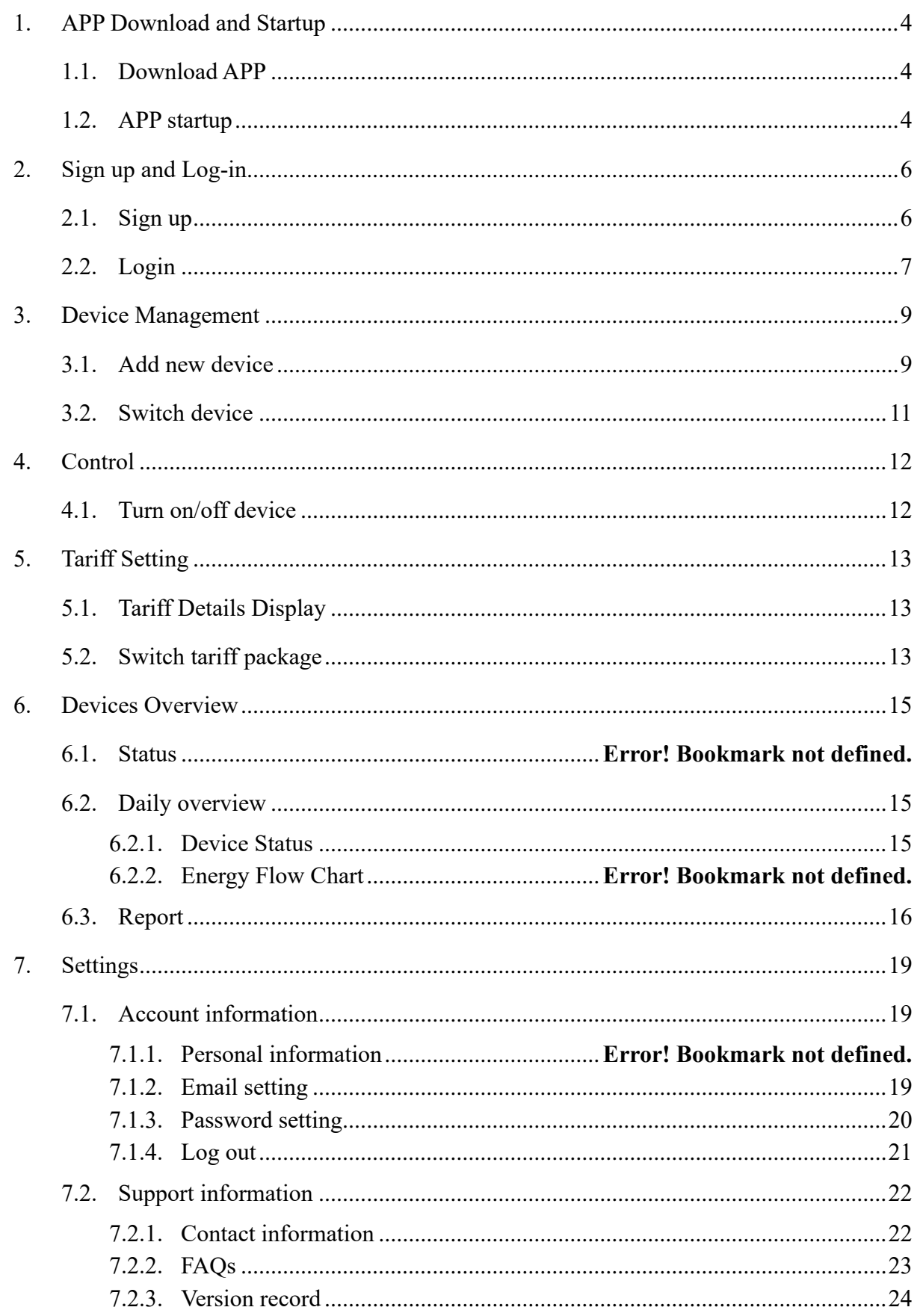

<span id="page-2-0"></span>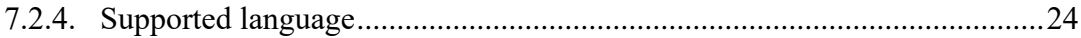

# **1. APP Download and Startup**

# <span id="page-3-0"></span>**1.1.Download APP**

To use our services, users can download the 'HomeEZ' APP by clicking links below or scanning the QR code:

1. Google Play: https://play.google.com/store/apps/details?id=chelionv1.apk

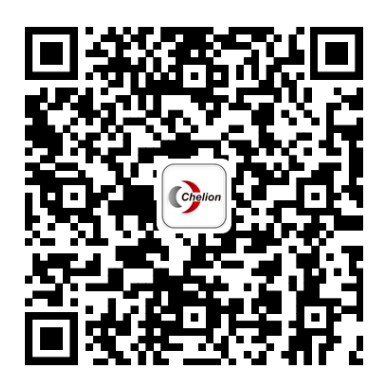

Figure 1-1 Android system QR Code of APP

2. APP Store: https://apps.apple.com/cn/app/chelion/id6443480987

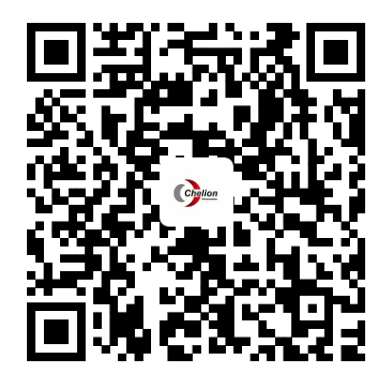

Figure 1-2 iOS system QR Code of APP

# <span id="page-3-1"></span>**1.2.APP startup**

The launch page of Chelion HomeEZ APP, with the logo of Shanghai Chelion HomeEZ Renewable Technology Co., Ltd, as shown in figure 1-3.

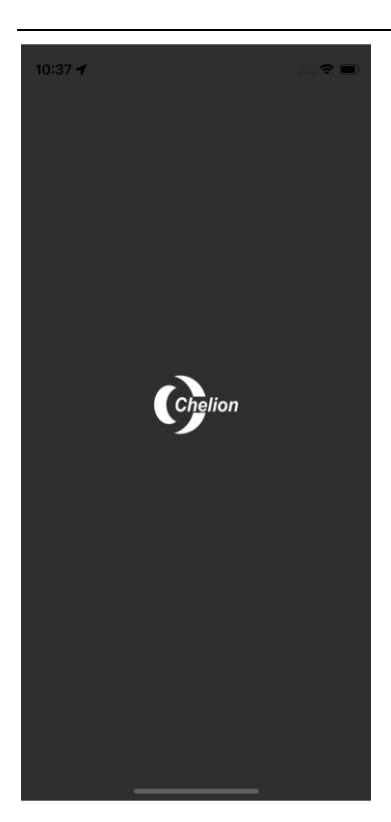

Figure 1-3 Launch Page

# **2. Sign up and Log-in**

## <span id="page-5-1"></span><span id="page-5-0"></span>**2.1.Sign up**

**Step 1** Users can click [Sign up] button on the main page (as shown in figure 2-1) to jump to users' registration page.

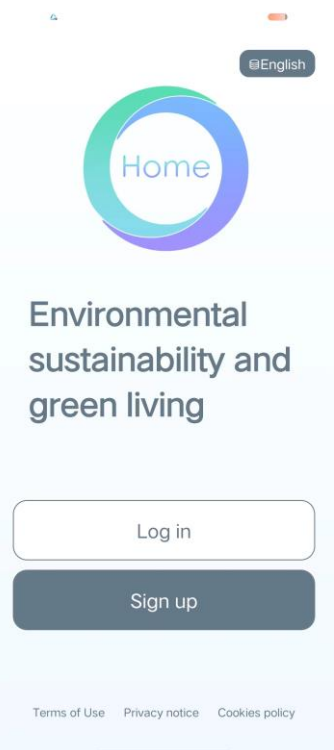

Figure 2-1 main Page

**Step 2** On the registration page (as shown in Figure 2-2), users can complete the registration process by verifying their email address, filling in their password, reading and ticking box to agree relevant materials.

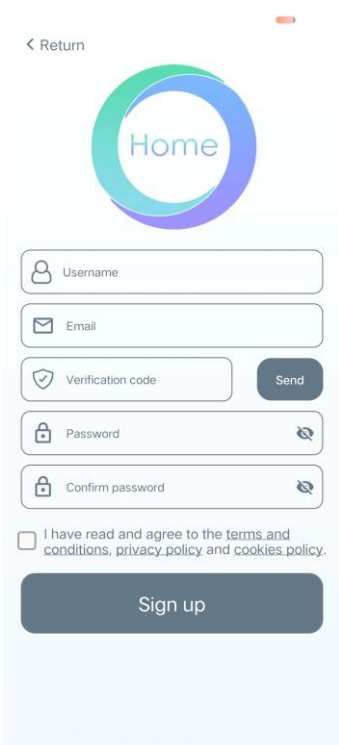

Figure 2-2 Sign-up Page

**----End**

## <span id="page-6-0"></span>**2.2.Login**

Users can click [Log in] button on the main page to jump to users' login page. On the login page, users input E-mail address and password, click the [Login] button to start using Chelion HomeEZ service, as shown in Figure 2-3.

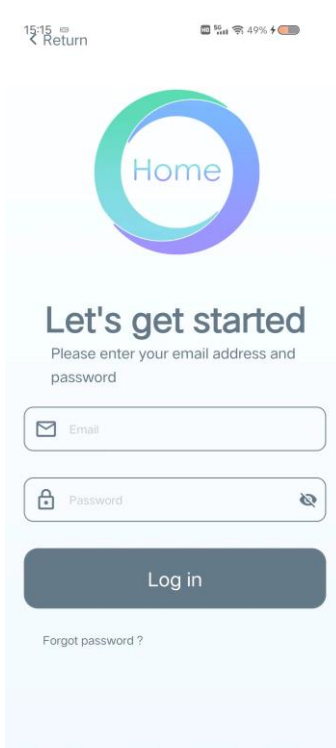

Figure 2-3 Login Page

# **3. Device Management**

## <span id="page-8-1"></span><span id="page-8-0"></span>**3.1.Device binding**

**Step 1** On the "Control" page, users clicks the  $[+]$  button in the upper right corner (as shown in Figure 3-1) to jump to the "Your Home" page.

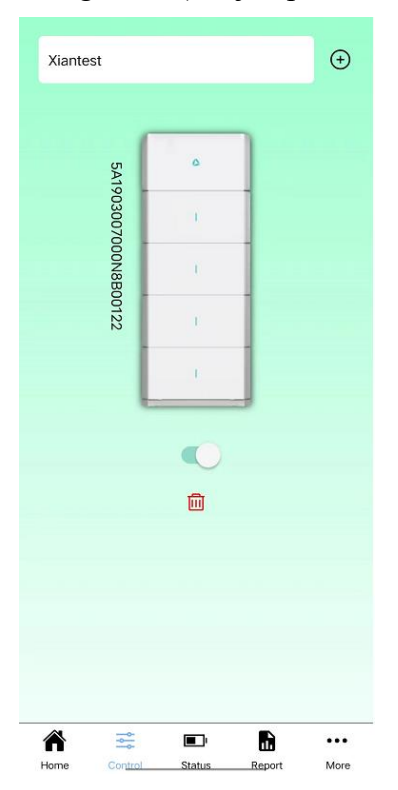

Figure 3-1 Control Page

**Step 2** On the Devices Address Location page (as shown in Figure 3-2), the system automatically locates and fill-in users' current location and allows users to fill-in the address manually or postal code. Then, users click the [Confirm] button to proceed the device binding process.

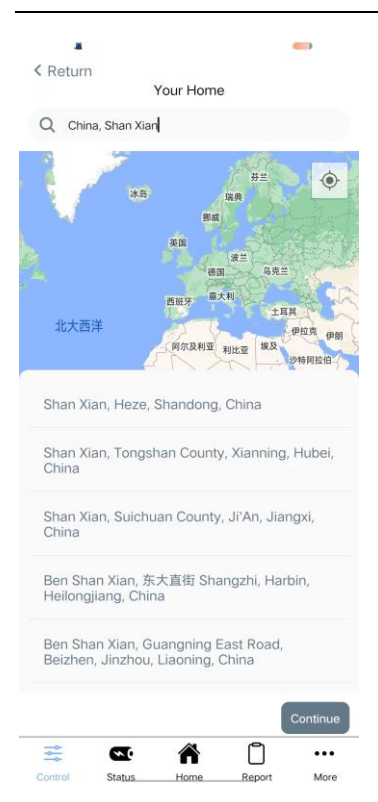

Figure 3-2 "Your Home" Page

**Step 3** After users scanning or manually filling SN code on the device code page (as shown in figure 3-3), users can click [Confirm] button to complete the device binding process.

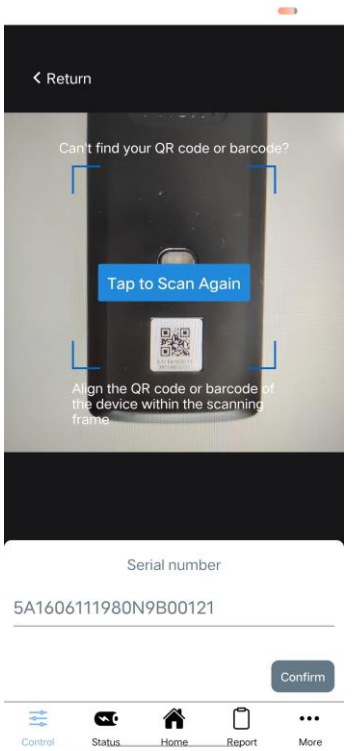

Figure 3-3 Device Code Page

**Step 4** After completing the device binding, users can switch the newly bound device and view

its data on the control page (as shown in figure 3-1).

## **CAUTION**

 Only when the device is connected and the indicator light of the data collector is blinking blue, users can successfully bind the device.

## <span id="page-10-0"></span>**3.2.Switching device**

**Step 1** On the 'Control' page (as shown in figure3-1), users can click to expand the drop-down box in the upper left corner.

**Step 2** Users could view address information of all devices that bound to the current account.

By selecting a different address, the "Control" page will display the appropriate device information.

#### **NOTE**

 $\ddot{\phantom{0}}$ 

When users switch different device, data on 'Status' and 'Report' pages will change accordingly.

## **3.3.Deleting device**

On the 'Control' page(as shown in figure  $3-1$ ), users can see a red trash can icon below the open/close button. Users can click this button to perform device deletion operations.

**----End**

# <span id="page-11-1"></span>**4. Control**

<span id="page-11-0"></span>Users can view device serial number, on/off status information on the "Control" page.

## **4.1 Turn on/off device**

**Step1** On the "Control" page, users can view the real-time on/off status, serial number and location of the current device.

**Step2** Users can control the device switch by clicking the [On/Off] button,as shown in figure 3-1.

# **5. Tariff Setting**

## <span id="page-12-1"></span><span id="page-12-0"></span>**5.1.Tariff Details Display**

Users can view the details of the currently active tariff packages on 'More' page, by selecting the tariff plan tab, as shown in figure 5-1.

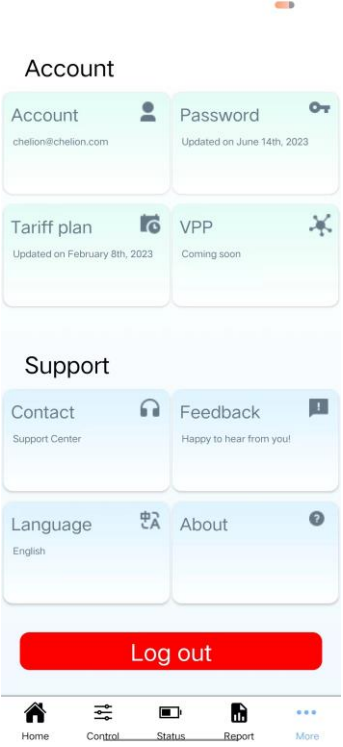

Figure 5-1 Tariff plan

 $\ddot{\phantom{0}}$ 

# CAUTION

 For a more accurate calculation, we highly recommended that users share their tariff structure.

## <span id="page-12-2"></span>**5.2.Switch tariff package**

**Step 1** Users select the 'More' page and click the [Tariff plan] tab to jump to the page 'Tariff', as shown in figure 5-1.

**Step 2** Click the [edit] icon in the upper right corner to go to the tariff edit page, as shown in figure 5-2.

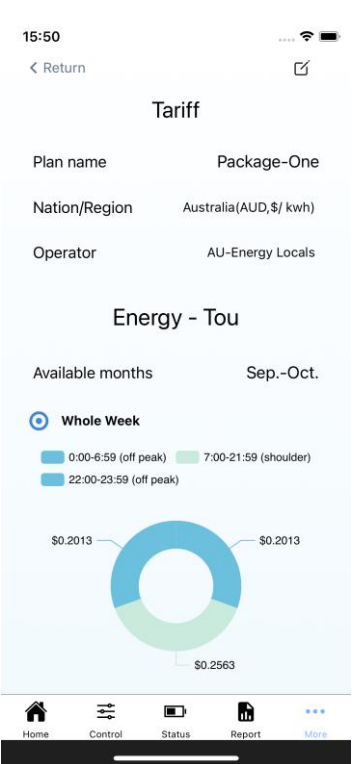

Figure 5-2 Tariff Switch

**Step 3** Select the target package and the effective date and click [Save] button to submit the change request. After setting the new rate, a prompt for the new rate plan will appear, as shown in figure 5-3.

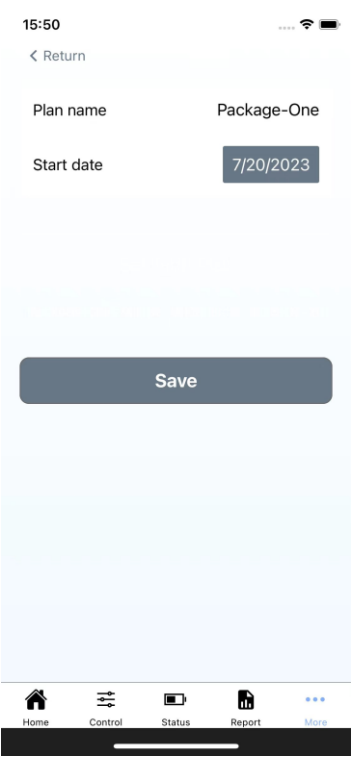

Figure 5-3 Tariff Switch Plan

# **6. Devices Overview**

### <span id="page-14-1"></span><span id="page-14-0"></span>**6.1.Daily overview**

On the "Home" page, users can view bills (including total daily savings、total consumption today and income today)、weather and energy flow charts, as shown in Figure 6-1.

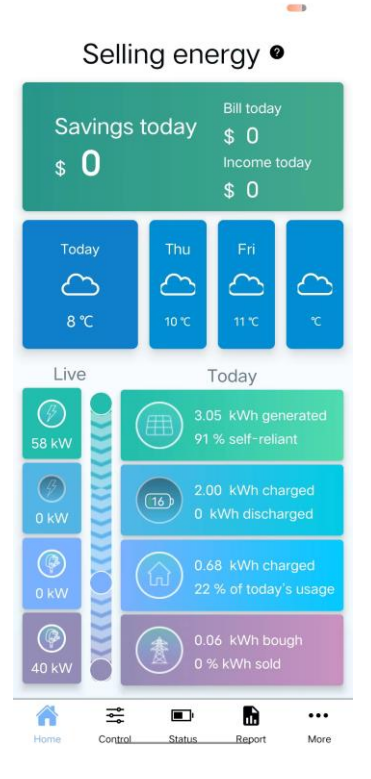

Figure 6-1

#### **6.1.1. Energy Flow Chart**

Users can view real-time energy flow charts on the [Home] page. This includes real-time information for each module and the current cumulative energy consumption (as shown in Figure 6-1.)

### **6.2.Status**

#### <span id="page-14-2"></span>**6.2.1. Device Status**

On the [Status] page, users can switch different subjects (including PV Generation, Energy Distribution, Battery Status, Grid Usage) by clicking on the corresponding tab, and then different charts can be displayed, as shown in figure 6-2.

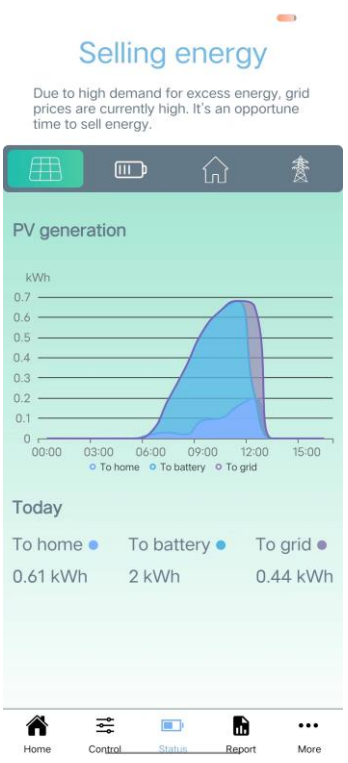

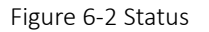

#### **NOTE**

If users switch different devices in [Control] page, [Status] and [Report] pages will display the data of the new device.

### <span id="page-15-0"></span>**6.3.Report**

On the 'Report' page, users can view variety of chart in different time slot, which includes billing, battery, PV, consumption, generation, load. Users can access the data in a specific time slot through the following steps:

**Step 1** On the 'Report' page, users click the data picker to select a time range, as shown in figure 6-3.

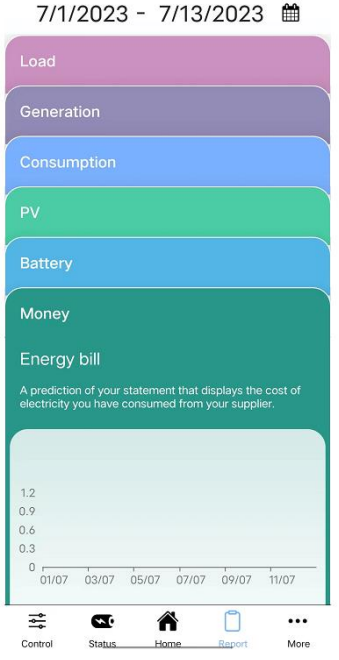

Figure 6-3 Report

Step 2 Select a start date and an end date, click the [SAVE] button to submit, and the interface will automatically jump to the 'Report' page to display the corresponding data, as shown in figure 6-4.

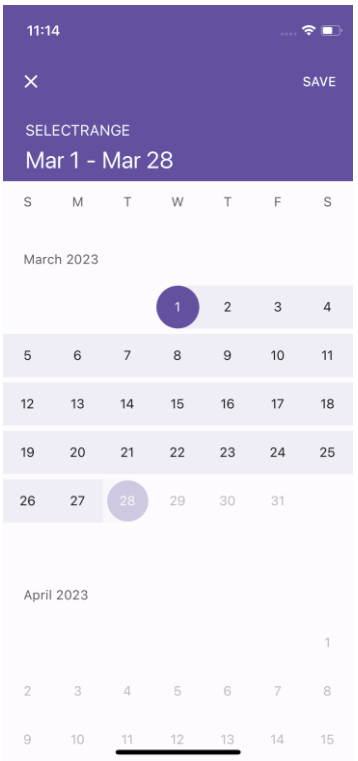

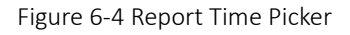

**Step 3** Click each report card to access the different dimensions of current device, as shown in

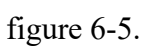

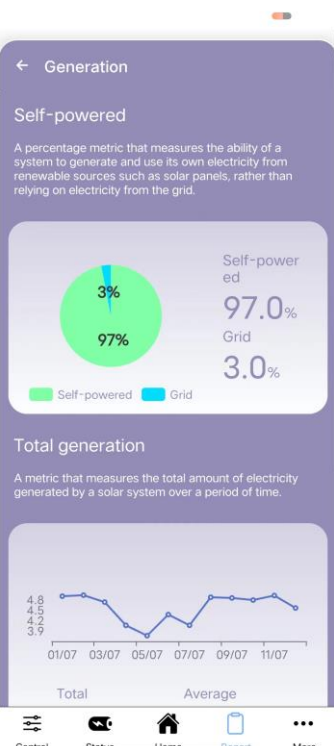

Figure 6-5 Example of Report Card

#### **----End**

# **7. Settings**

## <span id="page-18-1"></span><span id="page-18-0"></span>**7.1.Account information**

### <span id="page-18-2"></span>**7.1.1. Email setting**

**Step 1** On the 'More' page, users click [Password] tab and select [E-mail] tab to jump to the

'E-mail setting' page, as shown in figure 7-1.

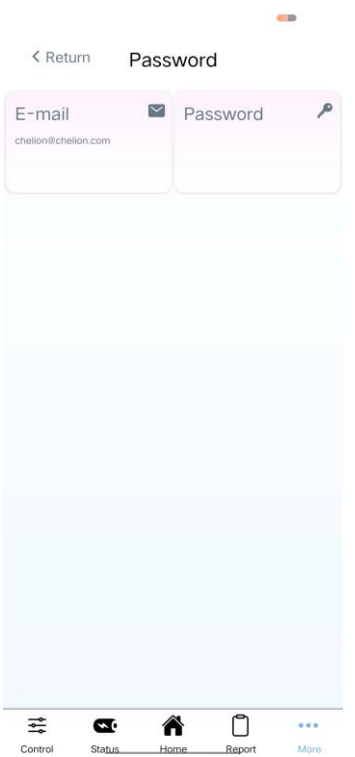

Figure 7-1 Password

**Step 2** Enter password of the current account, verify new E-mail address, and click [Save] button to finish E-mail information update, as shown in figure 7-2.

Chelion HomeEZ Residential EMS Software User Manual  $\overline{\phantom{a}}$ < Return Change E-mail Ø Current password New Email No verification code received? Contact<br>us. Verification code Save € 츻  $\blacksquare$ Ы  $\ldots$ Contro Figure 7-2 E-mail

**----End**

### <span id="page-19-0"></span>**7.1.2. Password setting**

**Step 1** On the 'More' page, users click [Password] tab and select [Password] tab to jump to the 'Password setting' page, as shown in figure 7-1.

**Step 2** Verify current password, confirm the new one and click [Save] button for updating the password of the current account, as shown in figure 7-3.

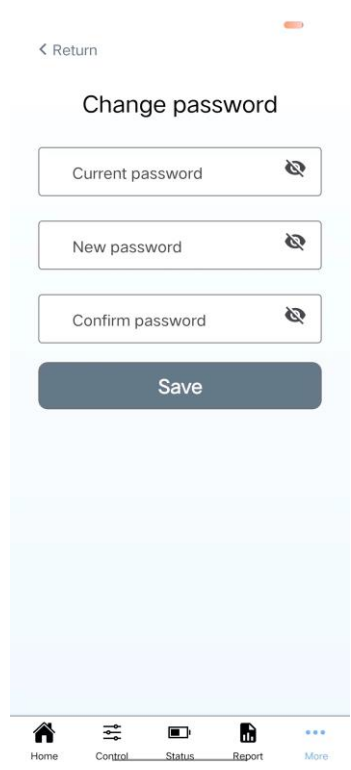

Figure 7-3 Password

**----End**

### <span id="page-20-0"></span>**7.1.3. Log out**

Users select the 'More' page and clicks the [Sign out] button at the bottom of the page to finish logging out process, as shown in figure 7-4.

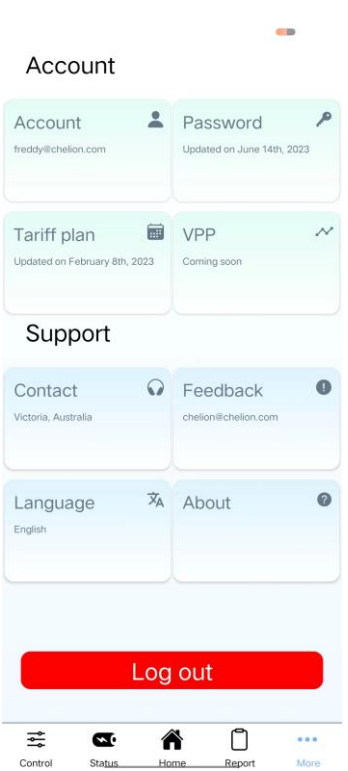

<span id="page-21-0"></span>Figure 7-4 Log-out

## **7.2.Support information**

#### <span id="page-21-1"></span>**7.2.1. Contact information**

On the 'More' page, users select the [Contact] tab to access their support center information, include address, phone number, and office hours, users can directly enter the phone call page by clicking on the phone number,as shown in figure 7-5.

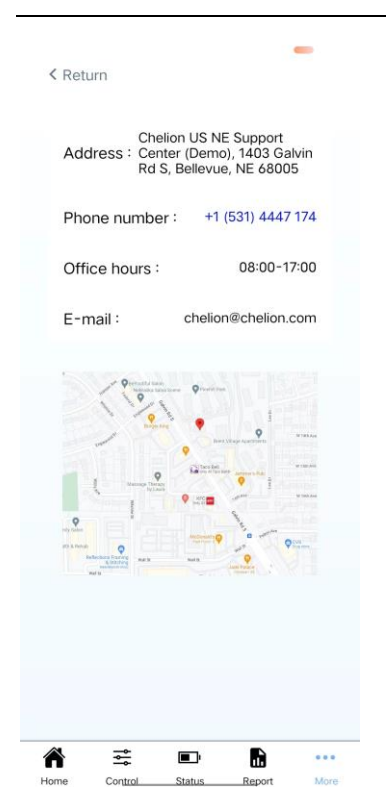

Figure 7-5 Support Center

#### <span id="page-22-0"></span>**7.2.2. FAQs**

On the 'More' page, users click [About] tab and select [FAQ] tab to jump to the 'FAQs' page,

as shown in figure 7-6.

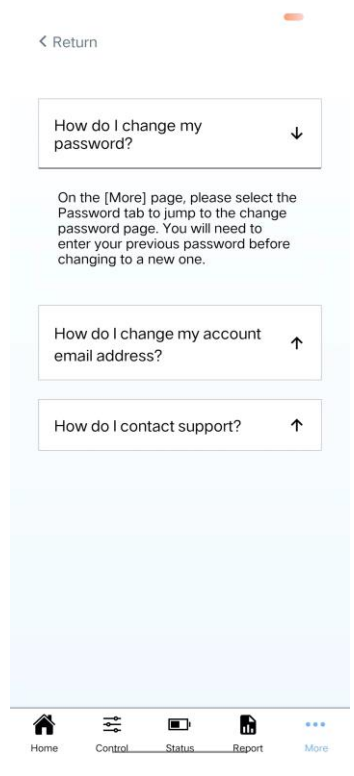

Figure 7-6 FAQs

#### <span id="page-23-0"></span>**7.2.3. Version record**

On the 'More' page, users click [About] tab and select [Version] tab to jump to the 'Version'

page, which contains historical version information, as shown in figure 7-7.

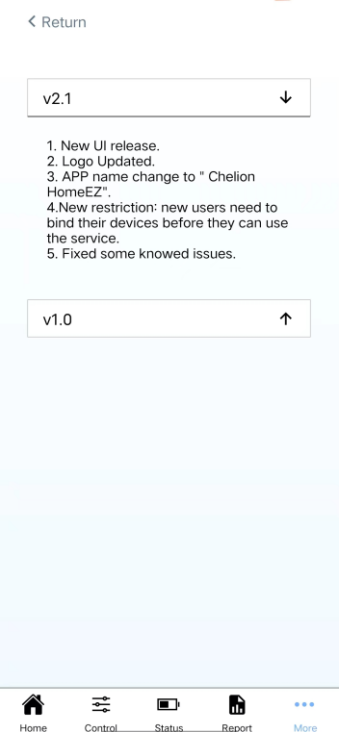

Figure 7-7 Version

#### <span id="page-23-1"></span>**7.2.4. Supported language**

Supported language include English, Spanish, and Japanese, which could be selected by click

[Language] tab on 'More' page, as shown in figure 7-8.

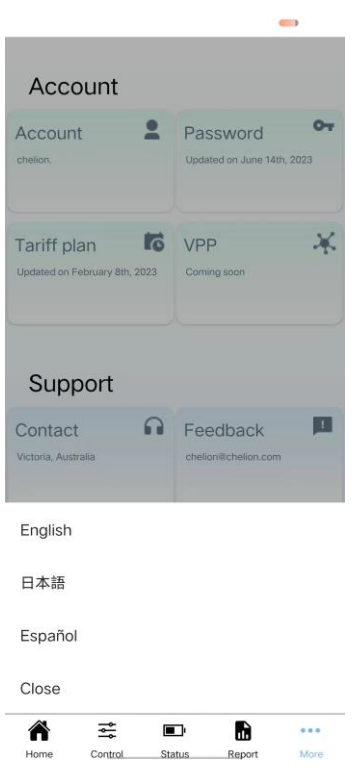

Figure 7-8 Language

### **7.2.5. Feedback**

Coming soon…